## **Dell SE2419HR/SE2719HR**

Dell Display Manager

Instrukcja użytkownika

Model monitora: SE2419HR/SE2719HR Model - zgodność z przepisami: SE2419Hf/SE2719Hf

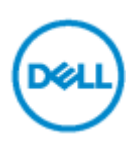

**UWAGA: UWAGA oznacza ważną informację, pomocną w lepszym używaniu posiadanego produktu.**

**© 2019 Dell Inc. lub jej oddziały. Wszelkie prawa zastrzeżone.** Dell, EMC i inne znaki towarowe, to znaki towarowe Dell Inc. lub jej oddziałów. Inne znaki towarowe mogą być znakami towarowymi ich odpowiednich właścicieli,

2019 - 08 Rev. A00

# **Spis treści**

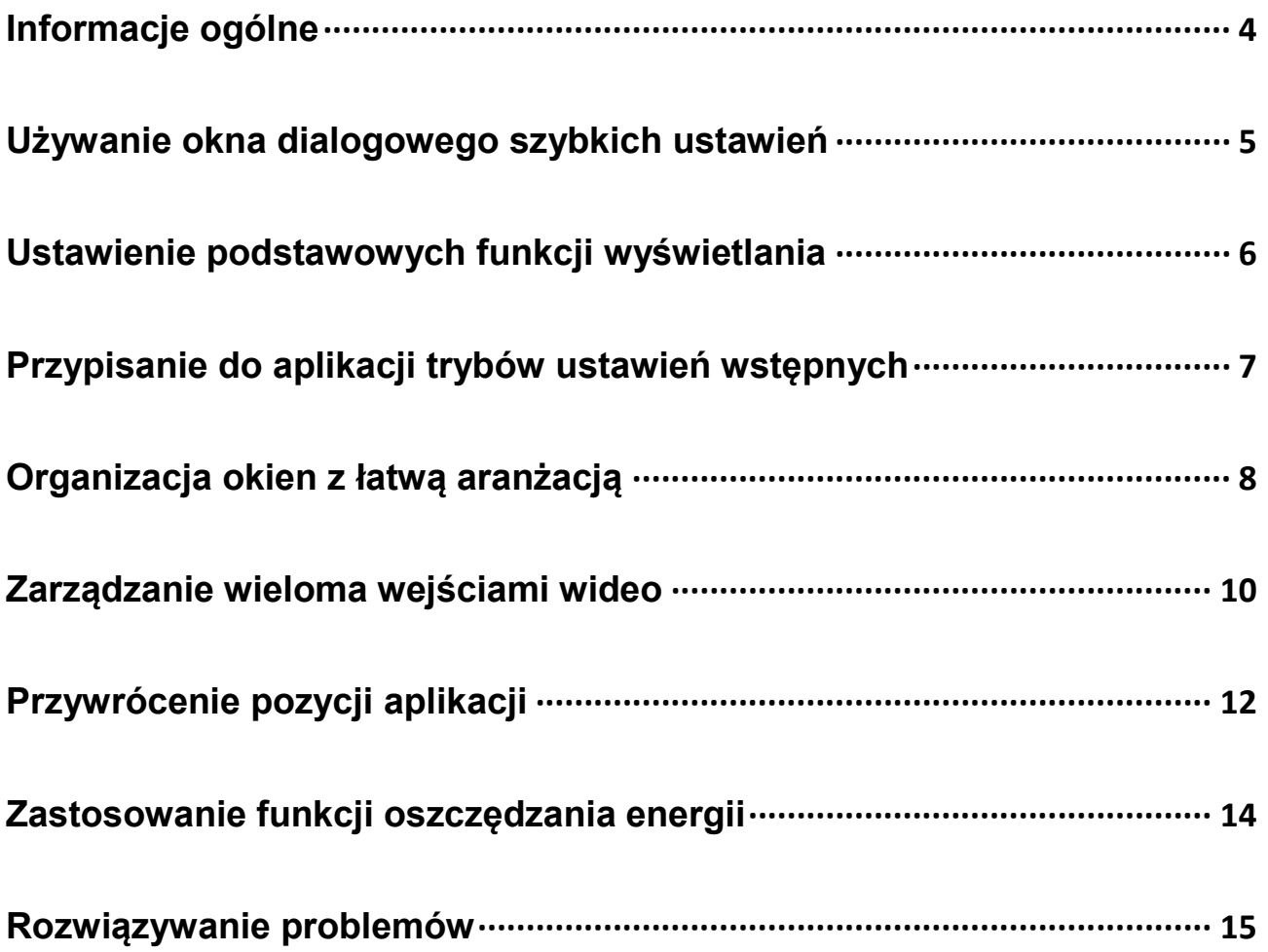

## <span id="page-3-0"></span>**Informacje ogólne**

Dell Display Manager to aplikacja Microsoft Windows wykorzystywana do zarządzania monitorem lub grupą monitorów. Umożliwia ona ręczną regulację wyświetlanego obrazu, przypisanie automatycznych ustawień, zarządzanie zasilaniem, organizacją okien, obracaniem obrazu i inne funkcje dotyczące wybranych monitorów Dell. Po zainstalowaniu, aplikacja Dell Display Manager będzie uruchamiana przy każdym uruchomieniu systemu i umieści na pasku powiadomień swoją ikonę. Informacje o podłączonych do systemu monitorach, są dostępne po przesunięciu kursora nad ikonę na pasku powiadomień.

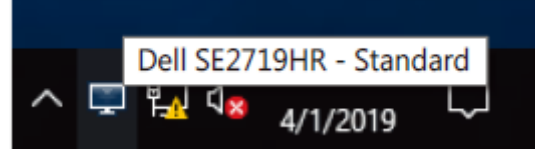

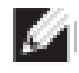

**UWAGA: Oprogramowanie Dell Display Manager wykorzystuje do komunikacji z monitorem kanał DDC/CI. Upewnij się, że DDC/CI jest dostępne w menu, jak pokazano poniżej.**

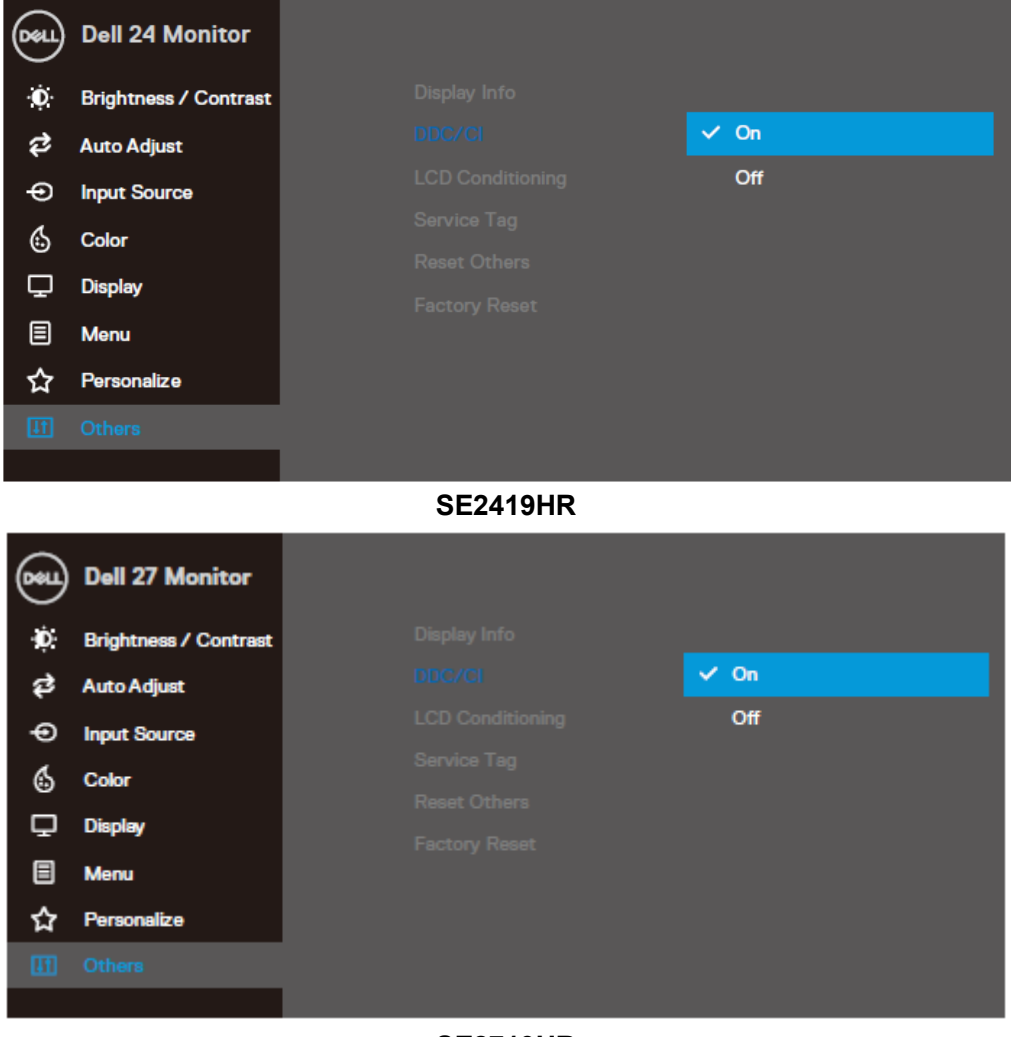

**SE2719HR**

Informacje ogólne

### <span id="page-4-0"></span>**Używanie okna dialogowego szybkich ustawień**

Kliknięcie ikony Dell Display Manager na pasku powiadomień, otwiera okno dialogowe **Szybkie ustawienia**. Po podłączeniu do komputera więcej niż jednego obsługiwanego modelu Dell, poprzez użycie menu, można wybrać określony monitor docelowy. Okno dialogowe **Szybkie ustawienia** umożliwia wygodną regulację poziomów jasności i kontrastu monitora. Można wybrać **Tryb ręczny** lub **Tryb automatyczny** i zmienić rozdzielczość ekranu.

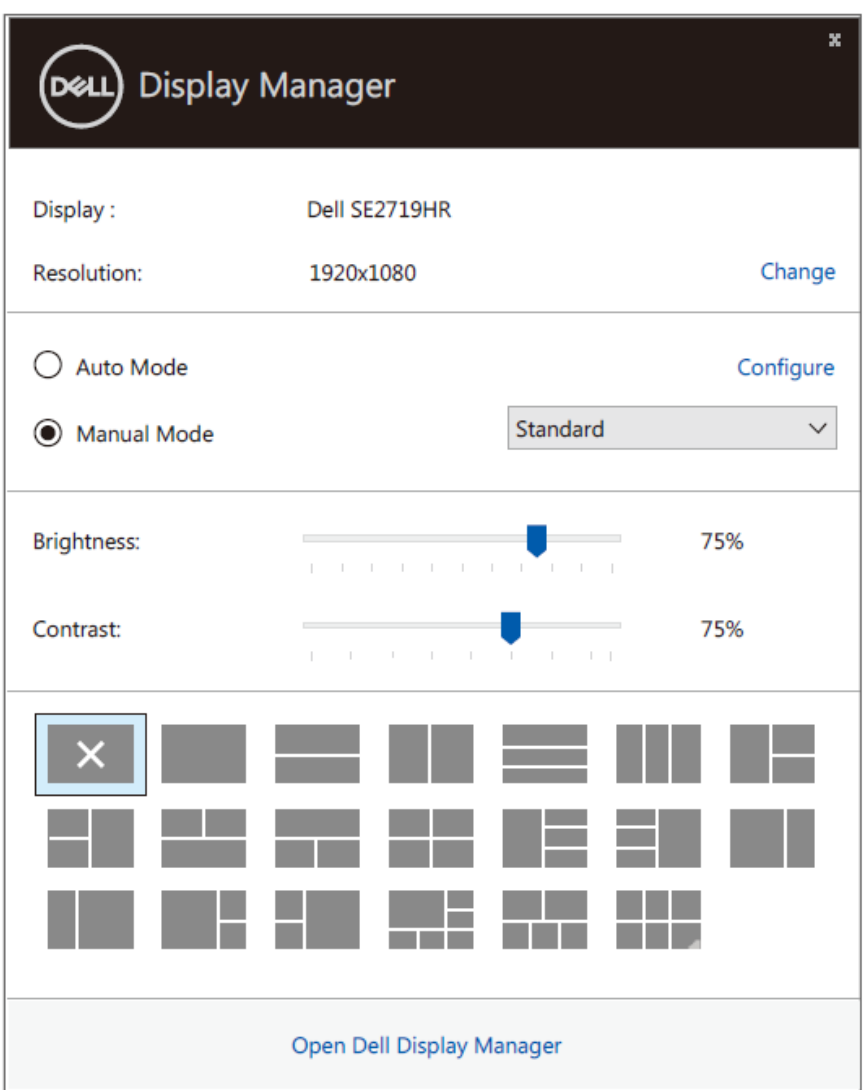

#### **SE2419HR/SE2719HR**

Okno dialogowe **Szybkie ustawienia** udostępnia także dostęp do zaawansowanego interfejsu użytkownika Dell Display Manager, używanego do regulacji podstawowych funkcji, konfiguracji trybu automatycznego i dostępu do innych funkcji.

### <span id="page-5-0"></span>**Ustawienie podstawowych funkcji wyświetlania**

Można wybrać **Tryb ręczny**, który umożliwia ręczny wybór trybu ustawień wstępnych lub wybrać **Tryb automatyczny**, który stosuje tryb ustawień wstępnych w oparciu o aktywną aplikację. Po każdej zmianie ustawień, komunikat ekranowy pokazuje aktualny tryb ustawień wstępnych. Wybraną **Jasność** i **Kontrast** monitora można także wyregulować bezpośrednio z zakładki **Podstawowe**.

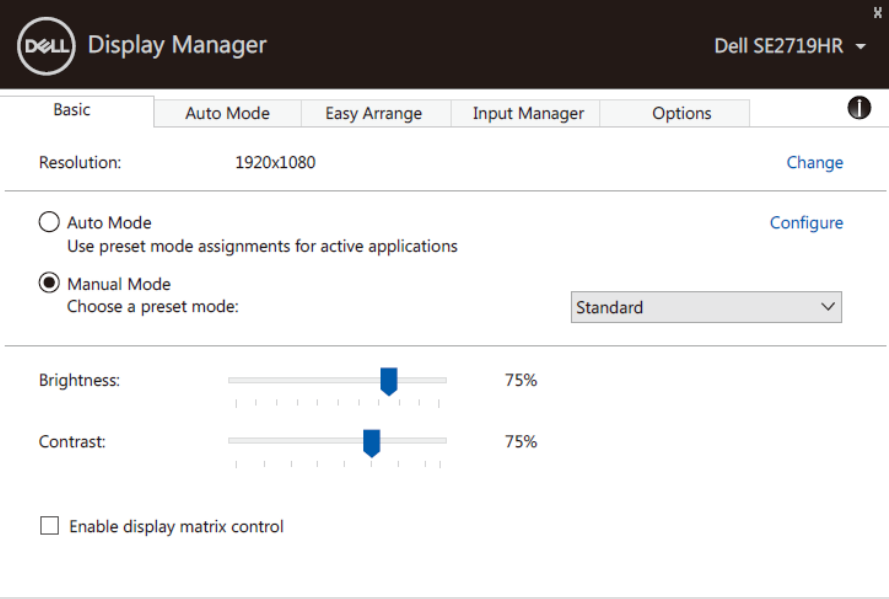

#### **SE2419HR/SE2719HR**

**UWAGA: Gdy podłączonych jest wiele monitorów Dell, należy wybrać "Włącz sterowanie zestawem wyświetlaczy", aby zastosować sterowanie jasnością, kontrastem i wstępnymi ustawieniami kolorów do wszystkich monitorów.**

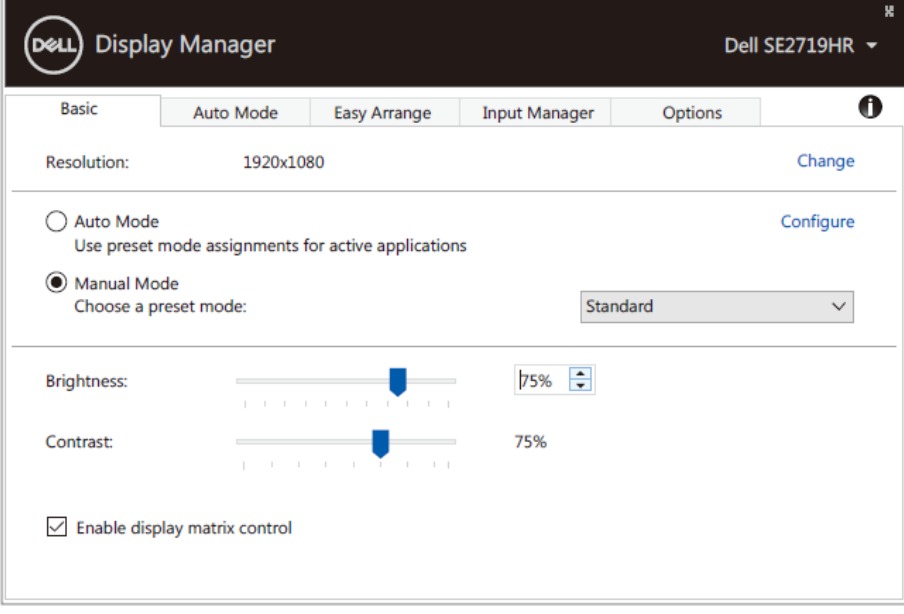

#### **SE2419HR/SE2719HR**

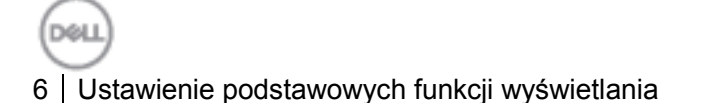

И

# <span id="page-6-0"></span>**Przypisanie do aplikacji trybów ustawień wstępnych**

Zakładka **Tryb automatyczny** umożliwia powiązanie określonego **Trybu ustawień wstępnych** z określoną aplikacja i automatyczne jego zastosowanie. Kiedy włączony jest **Tryb ustawień wstępnych**, Dell Display Manager automatycznie przełączy na odpowiedni **Tryb ustawień wstępnych**, po każdym uaktywnieniu powiązanej aplikacji. **Tryb ustawień wstępnych** przypisany do określonej aplikacji, może być taki sam w każdym podłączonym monitorze lub może być inny dla każdego monitora. Aplikacja Dell Display Manager jest wstępnie skonfigurowana dla wielu popularnych aplikacji. W celu dodania do listy powiązań nowej aplikacji wystarczy przeciągnąć aplikację z ekranu, menu Start Windows lub skądkolwiek i upuścić ją na bieżącej liście.

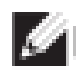

**UWAGA: Nie są obsługiwane przypisania Tryb ustawień wstępnych dla plików wsadowych, skryptów, programów ładujących oraz dla plików niewykonywalnych, takich jak archiwa zip lub pliki spakowane.**

Można także skonfigurować Tryb ustawień wstępnych Gra, który będzie używany po uruchomieniu aplikacji Direct3D w trybie pełnoekranowym. Aby uniemożliwić używania trybu przez aplikację, należy przypisać do niej inny tryb ustawień wstępnych.

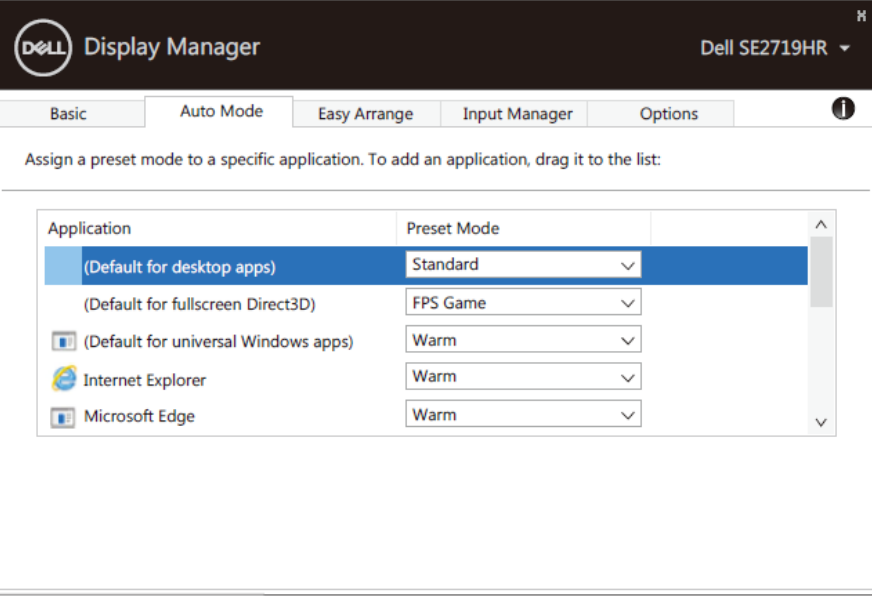

**SE2419HR/SE2719HR**

### <span id="page-7-0"></span>**Organizacja okien z łatwą aranżacją**

**Łatwa aranżacja** pomaga w efektywnej organizacji okien aplikacji na pulpicie. Najpierw należy wybrać wstępnie ustawiony wzorzec układu, dopasowany do wykonywanej pracy, a następnie należy przeciągnąć okna aplikacji do zdefiniowanych stref. Naciśnij ">" lub użyj przycisk Page Up/Page Down, aby znaleźć więcej układów. Aby utworzyć własny układ, należy ustawić otwarte okna, a następnie kliknąć **Zapisz**.

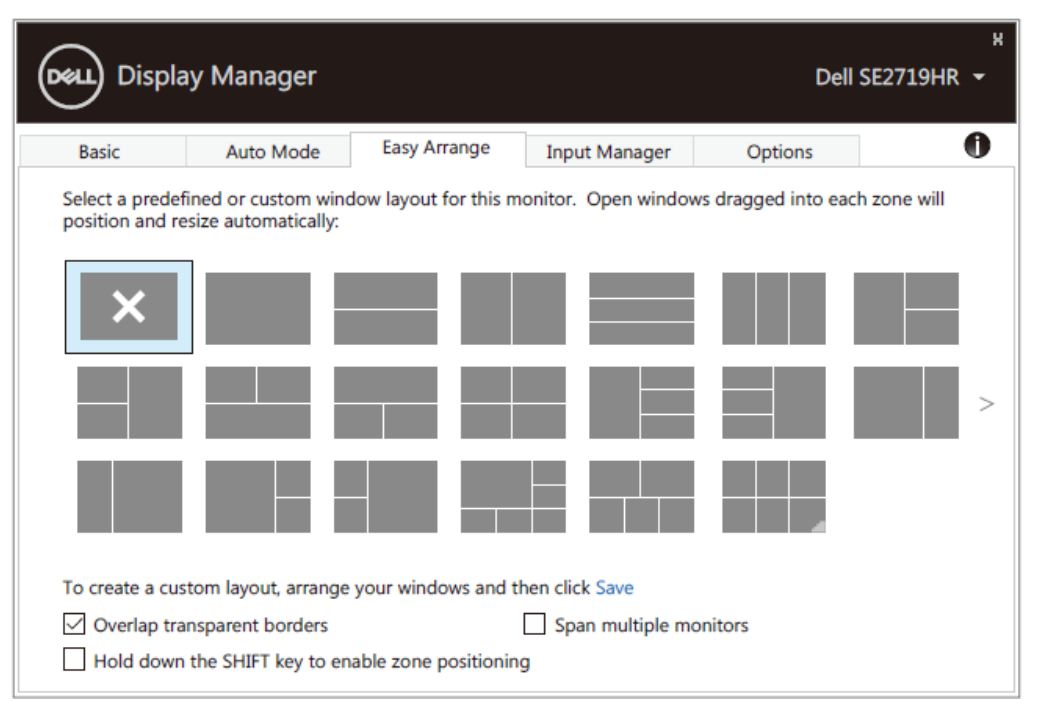

#### **SE2419HR/SE2719HR**

W systemie Windows 10, można zastosować różne układy okien dla każdego wirtualnego pulpitu. Jeśli często używana jest funkcja Snap (Przyciąganie okien) systemu Windows, wybierz "**Przytrzymaj przycisk SHIFT, aby włączyć pozycjonowanie strefy**". Zapewni to priorytet funkcji Snap (Przyciąganie okien) systemu Windows w odniesieniu do funkcji **Łatwa aranżacja**. Aby używać pozycjonowania **Łatwa aranżacja** należy wtedy nacisnąć przycisk Shift.

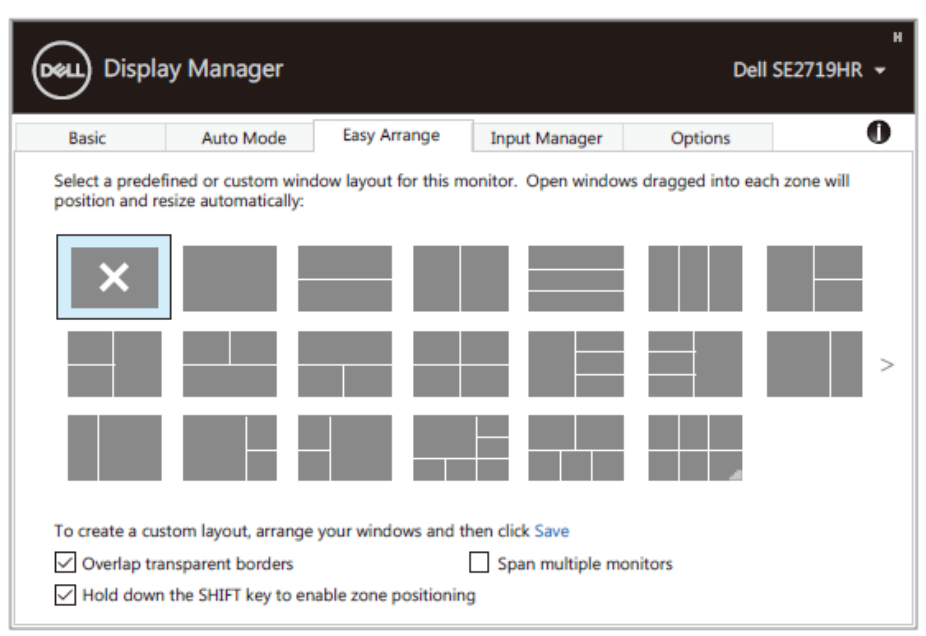

#### **SE2419HR/SE2719HR**

Jeśli używanych jest wiele monitorów w formie zestawu lub szeregu, układ **Łatwa aranżacja** można zastosować do wszystkich monitorów, jako jeden pulpit. Aby włączyć tę funkcję, wybierz "**Obejmij wiele monitorów**". Aby efektywnie używać tej funkcji należy prawidłowo wyrównać monitory.

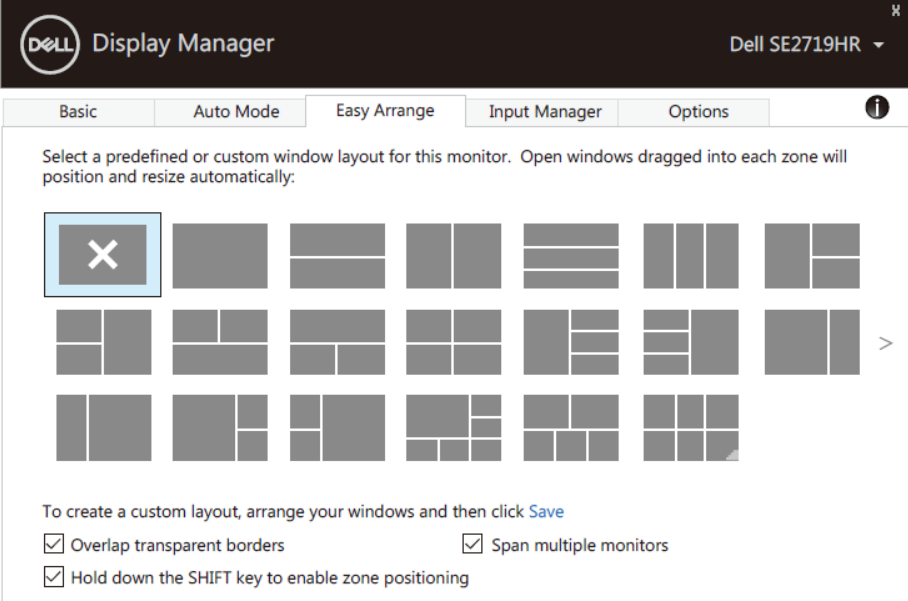

**SE2419HR/SE2719HR**

DOLL

### <span id="page-9-0"></span>**Zarządzanie wieloma wejściami wideo**

Zakładka **Menedżer wejścia** udostępnia wygodne sposoby zarządzania wieloma wejściami wideo, podłączonymi do monitora Dell. Ułatwia to przełączanie wejść podczas pracy z wieloma komputerami. Wyświetlone na liście są wszystkie porty wejścia wideo dostępne dla monitora. Każdemu wejściu można nadać preferowaną nazwę. Po edycji zmiany należy zapisać.

Można zdefiniować przycisk skrótu w celu szybkiego przełączenia na ulubione wejście i inny przycisk skrótu do szybkiego przełączenia pomiędzy dwoma wejściami, jeśli są one często używane.

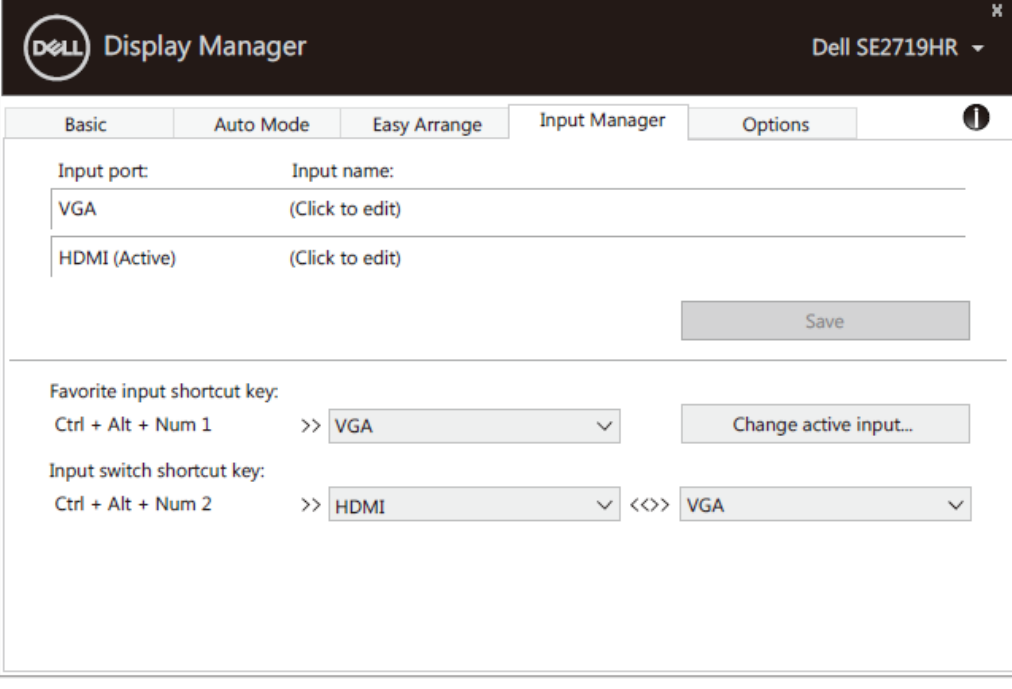

**SE2419HR/SE2719HR**

Do przełączenia na dostępne źródło wejścia, można użyć rozwijaną listę.

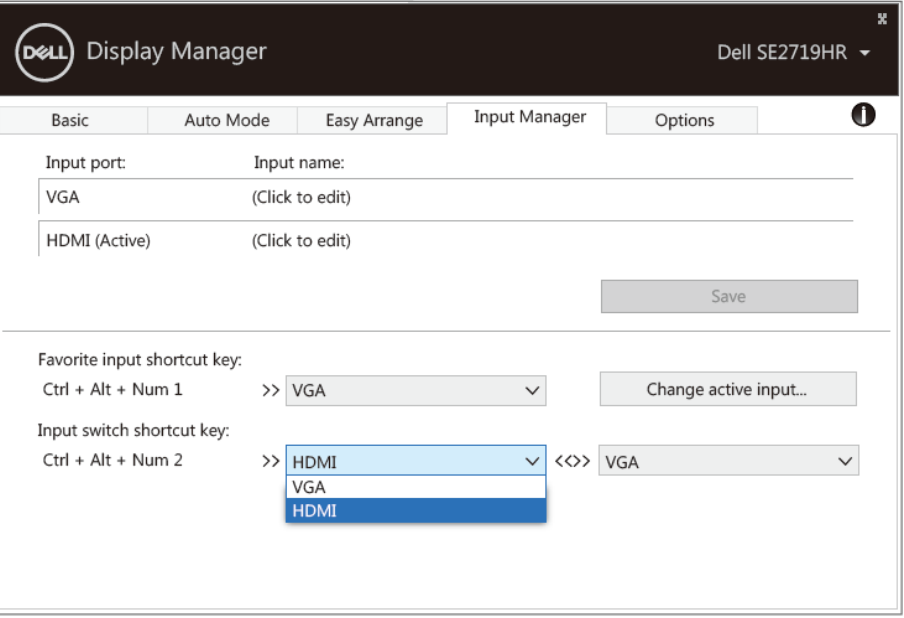

**SE2419HR/SE2719HR**

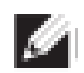

**UWAGA: DDM komunikuje się z monitorem nawet, gdy monitor wyświetla wideo z innego komputera. DDM można zainstalować w często używanym komputerze i sterować z niego przełączaniem wejścia. DDM można także zainstalować w innych komputerach, podłączonych do monitora.**

DOM I

## <span id="page-11-0"></span>**Przywrócenie pozycji aplikacji**

DDM może pomóc w przywróceniu okien aplikacji do ich pozycji, po ponownym podłączeniu komputera do monitora(ów). Szybki dostęp do tej funkcji można uzyskać poprzez kliknięcie prawym przyciskiem ikony DDM na pasku powiadomień.

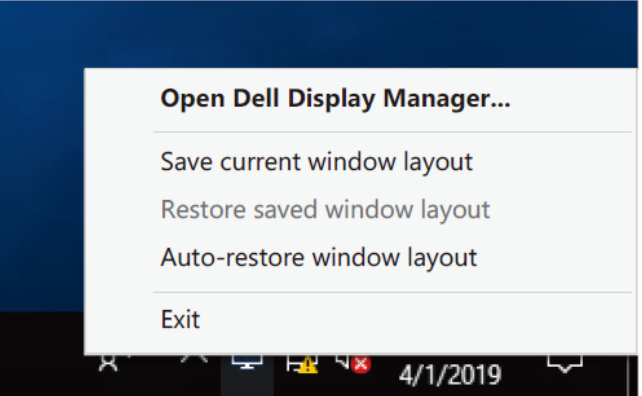

Po wybraniu "**Automatyczne przywrócenie układu okna**", pozycje okien aplikacji są śledzone i zapamiętywane przez DDM. DDM automatycznie ustawia okna aplikacji w ich oryginalnych pozycjach, po ponownym podłączeniu komputera PC do monitora(ów).

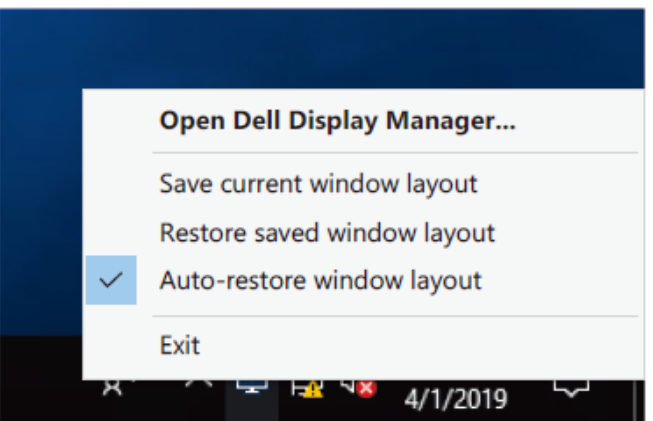

Aby z powrotem uzyskać ulubiony układ po przemieszczeniu okien aplikacji, należy najpierw "**Zapisać bieżący układ okna"** a później "**Przywróć zapisany układ okna**".

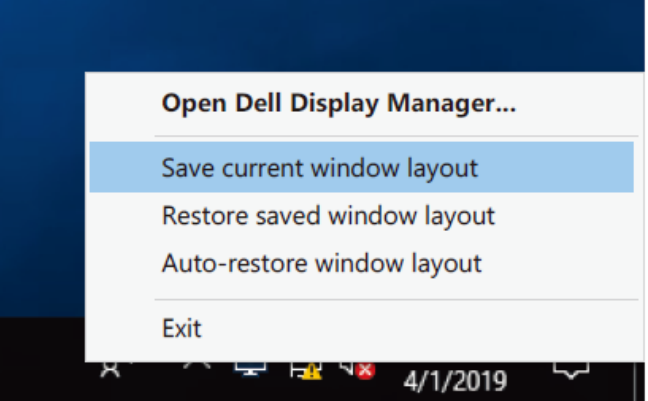

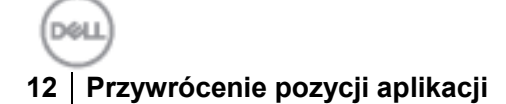

W codziennej pracy można używać różne modele lub rozdzielczości monitorów i zastosować do nich różne układy okna. DDM może rozpoznać podłączony monitor i odpowiednio przywrócić pozycje aplikacji.

Aby zastąpić monitor w konfiguracji zestawu, przed zastąpieniem można zapisać układ okien i przywrócić układ po zainstalowaniu nowego monitora.

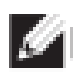

**UWAGA: Aby uzyskać korzyści z tej funkcji należy utrzymać działanie aplikacji. DDM nie uruchamia aplikacji.**

### <span id="page-13-0"></span>**Zastosowanie funkcji oszczędzania energii**

W obsługiwanych modelach Dell dostępna jest zakładka **Opcje**, która udostępnia opcje oszczędzania energii PowerNap. Można wybrać ustawienie jasności monitora na poziom minimalny lub, po uaktywnieniu wygaszacza ekranu, przełączyć monitor na uśpienie.

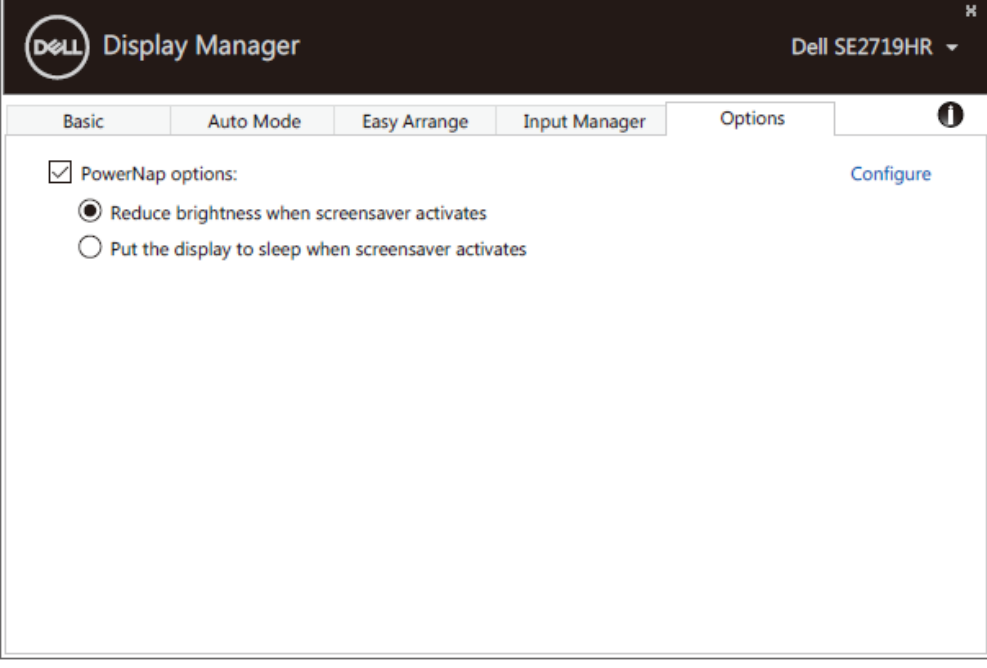

#### **SE2419HR/SE2719HR**

### <span id="page-14-0"></span>**Rozwiązywanie problemów**

Jeśli DDM nie działa z monitorem, DDM pokaże na pasku powiadomień pokazaną poniżej ikonę.

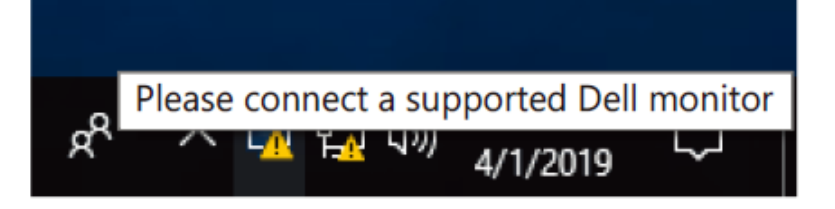

Kliknij tę ikonę, **DDM** pokaże bardziej szczegółowy komunikat błędu.

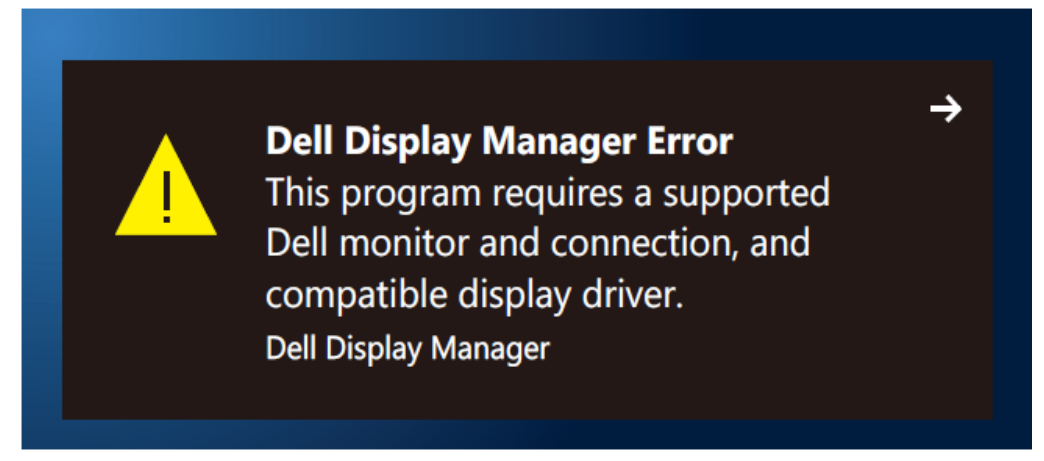

Należy pamiętać, że DDM działa wyłącznie z monitorami marki Dell. Jeśli używane są monitory innych producentów, DDM ich nie obsługuje.

Jeśli DDM nie wykrywa i/lub nie może nawiązać komunikacji z obsługiwanym monitorem Dell, należy wykonać przedstawione poniżej działania rozwiązywania problemów:

- **1.** Upewnij się, że kabel wideo jest prawidłowo podłączony pomiędzy monitorem i komputerem. Upewnij się, że złącza są pewnie podłączone na swoich miejscach.
- **2.** Sprawdź menu OSD monitora, aby się upewnić, że jest włączone DDC/CI.
- **3.** Upewnij się, że zainstalowany jest prawidłowy sterownik karty graficznej od dostawcy (Intel, AMD, NVIDIA, itd.). Sterownik grafiki jest często przyczyną nieprawidłowego działania DDM.
- **4.** Odłącz wszelkie stacje dokujące, przedłużacze kabla i konwertery, pomiędzy monitorem i gniazdem grafiki. Niektóre tanie przedłużacze, huby lub konwertery mogą nie obsługiwać właściwie DDC/CI i powodować nieprawidłowe działanie DDM. Zaktualizuj sterownik takiego urządzenia, jeśli dostępna jest najnowsza wersja.
- **5.** Uruchom ponownie komputer.

DDM może nie działać z wymienionymi poniżej monitorami:

- Modele monitorów Dell dostarczone przed rokiem 2013 i monitory Dell serii D. Więcej informacji można uzyskać pod adresem **[www.dell.com/support/monitors.](www.dell.com/support/monitors)**
- Monitory do gier wykorzystujące technologię G-sync opartą o Nvidia
- Wirtualne i bezprzewodowe wyświetlacze nie obsługują DDC/CI
- W niektórych wczesnych modelach monitorów DP 1.2, może być konieczne wyłączenie MST/DP 1.2 z użyciem menu OSD monitora

Jeśli komputer jest połączony z Internetem, pojawi się polecenie wykonania aktualizacji do nowej wersji DDM, gdy będzie dostępna. Zaleca się pobranie i instalację najnowszej wersji aplikacji DDM.

Dostępność nowej wersji, można także sprawdzić poprzez kliknięcie prawym przyciskiem ikony DDM z jednoczesnym naciśnięciem i przytrzymaniem przycisku 'shift'.

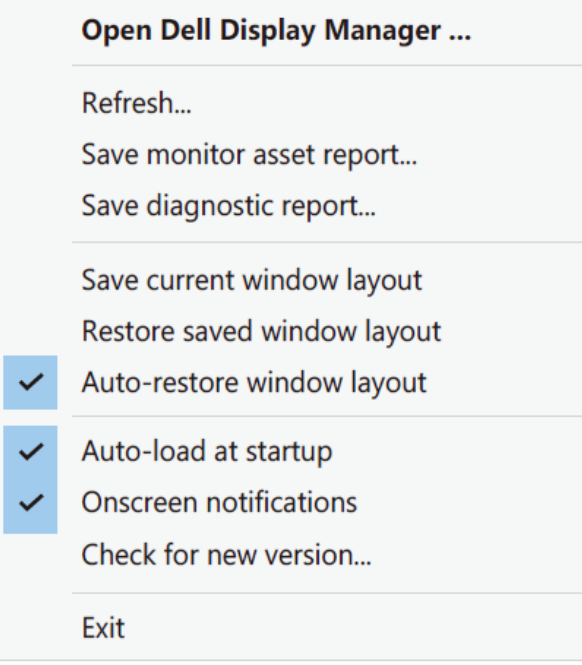